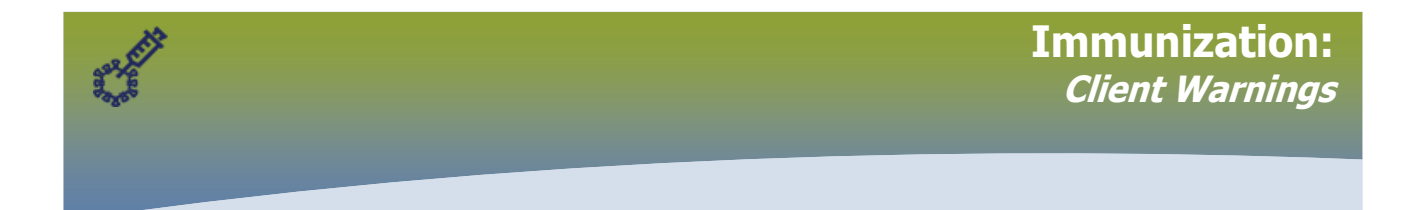

Note: Client Warnings are a communication tool for all PHIMS users. Public Health users might document Warnings that are related to in-person care, such as home visits, that might not apply to Pharmacy immunization settings.

Best practice is to review all documented Warnings. Use professional judgement to determine how a Warning applies to your practice.

# **Examples of Client Warnings**

- Safety concerns related to behavioural/physical response to immunization
	- o Extreme anxiety that prevents or delays immunization
	- $\circ$  Flailing or pulling away from syringe
	- $\circ$  Combative fear response at time of immunization
	- $\circ$  Risk of injury to self and others from fainting
	- $\circ$  Provide mitigation strategies if known (distraction, topical numbing creams)
- Allergies that pertain to immunization are documented as Client Warnings (see Canadian Immunization Guide)

#### **Contents:**

- 1. **View Client Warnings** Page 2
- 2. **Add a Client Warning** Page 4
- 3. **View and Update Functions**  Page 6

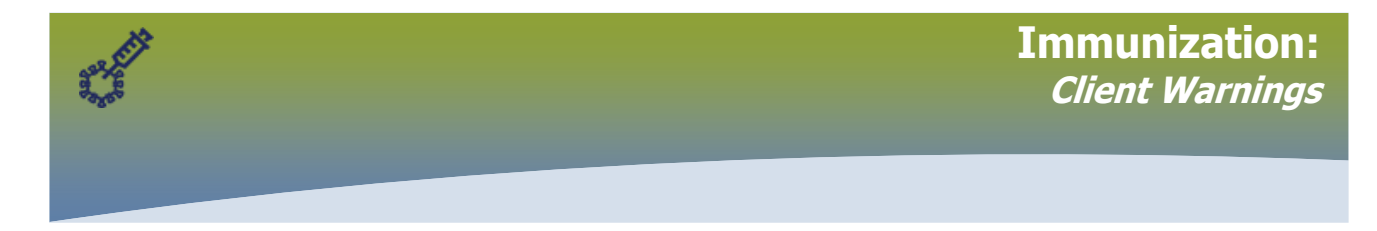

**1. View Client Warnings** on Client Immunization Profile, including High Priority **Warnings** 

The Alerts button displays on the top left of the Client Context Header. Click the Alerts button to view the Warning.

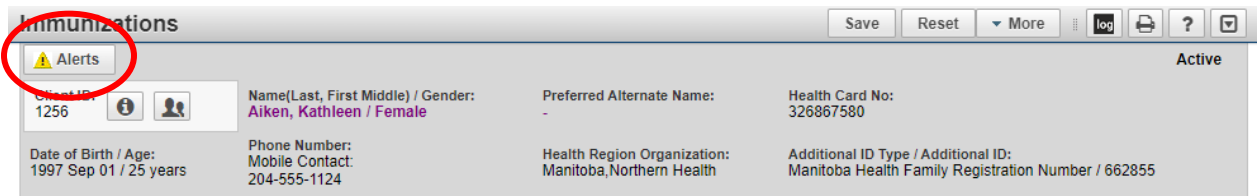

The **Client Alerts** modal opens.

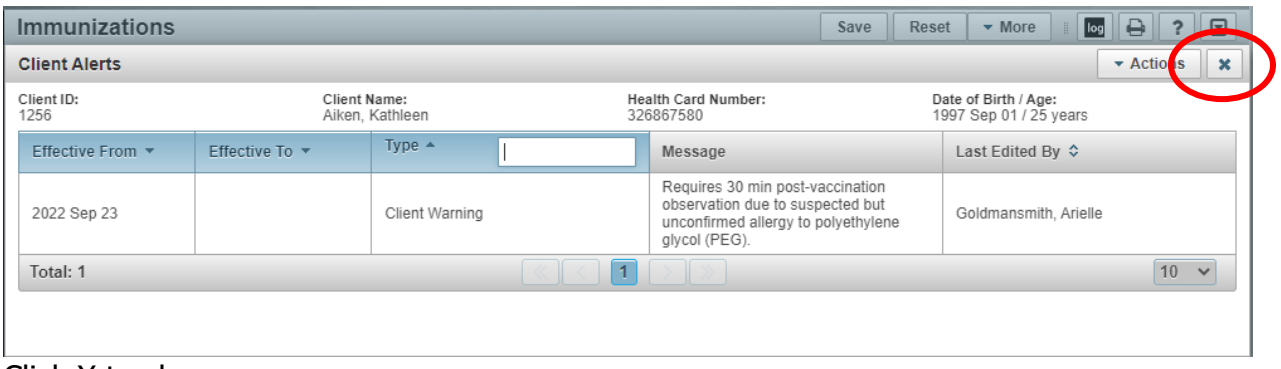

Click X to close.

**High Priority Warnings** display as a pop-up that displays when the client is *set in* context. Pharmacy users will see the High Priority Warning on the Client Immunization profile.

Click **Confirm** to accept the Warning.

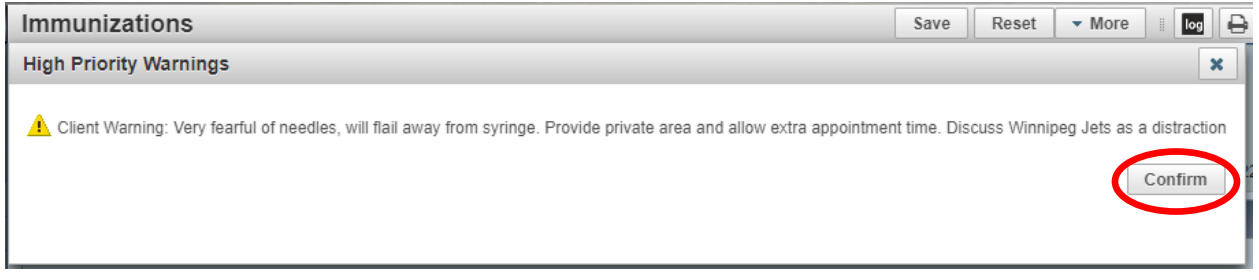

After clicking Confirm, the Alerts button will continue to display on the top left of the Client Context Header

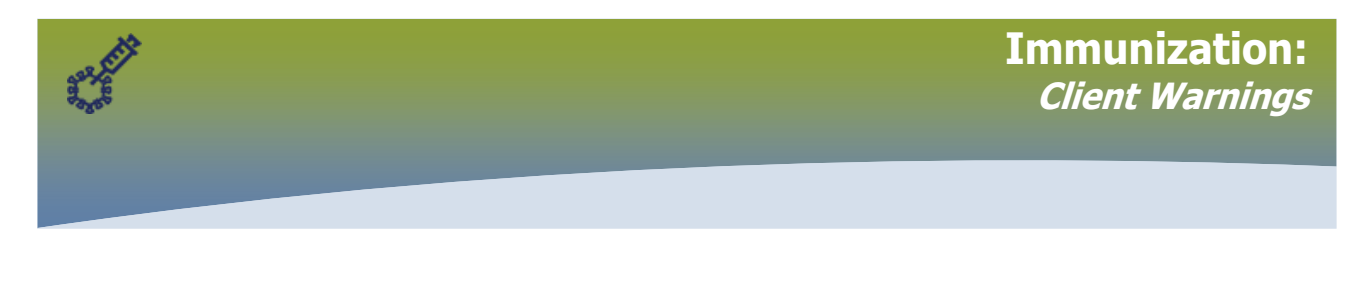

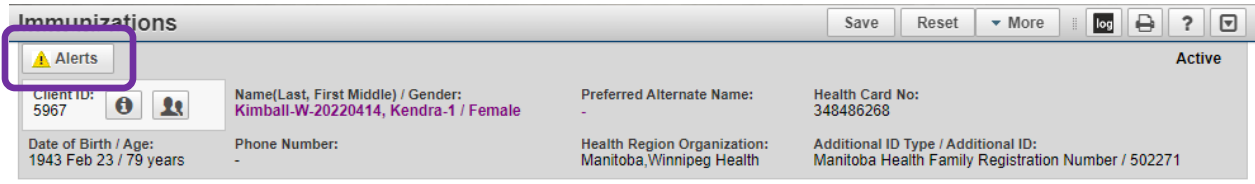

# Click the **Alerts** button to view the Warning

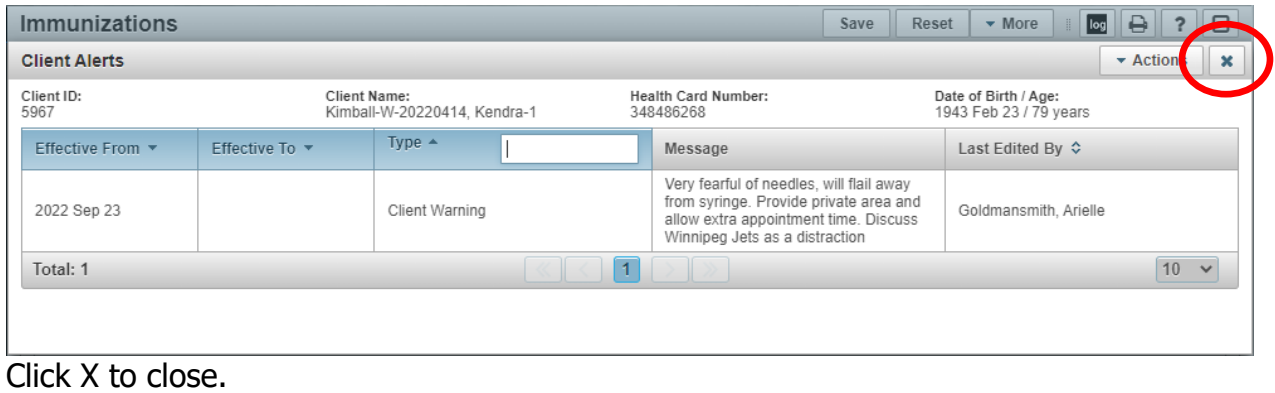

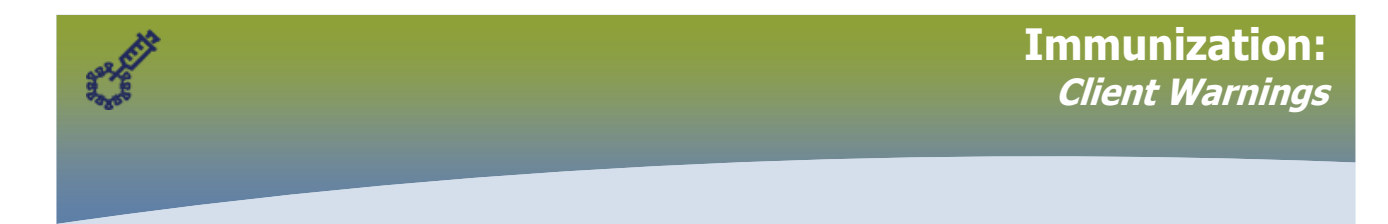

# **2. Add** a Warning

From the Client Immunizations page, open the Client Warnings page Left Hand Navigation (LHN) > Client > Client Warnings

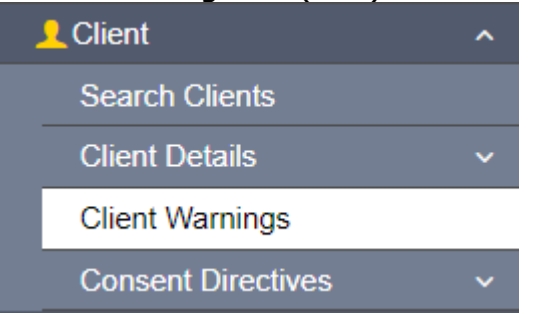

# The **Client Warnings** page displays. Click **Add.**

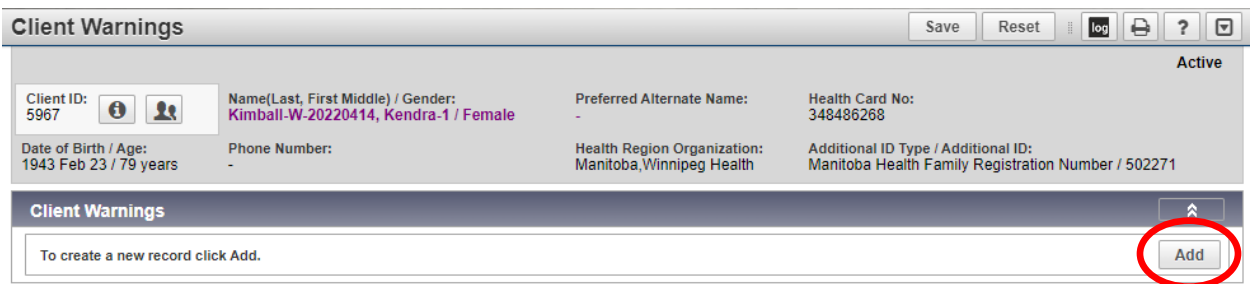

The **Add Client Warning** modal opens.

- ➢ The **Effective From date** defaults to current date
- ➢ Document the details of the warning in the **Message** field.

#### Click **Apply**.

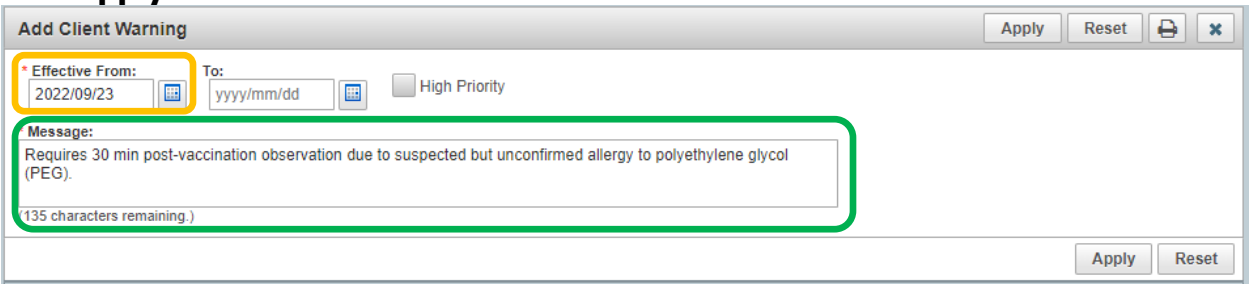

The Warning is added to the Client Warnings page. Click **Save.**

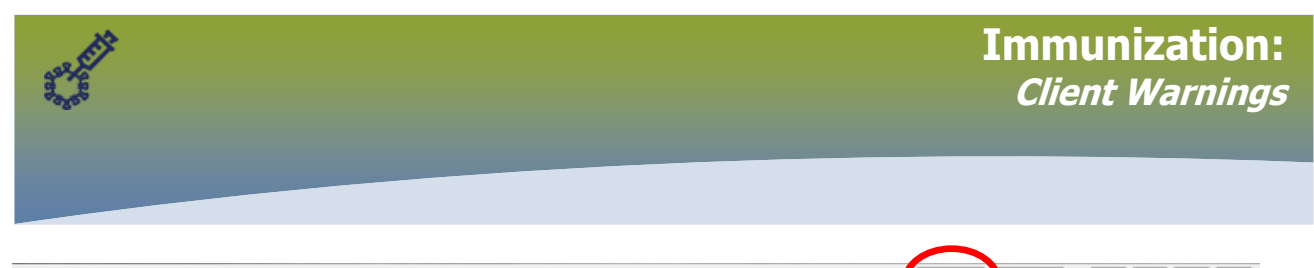

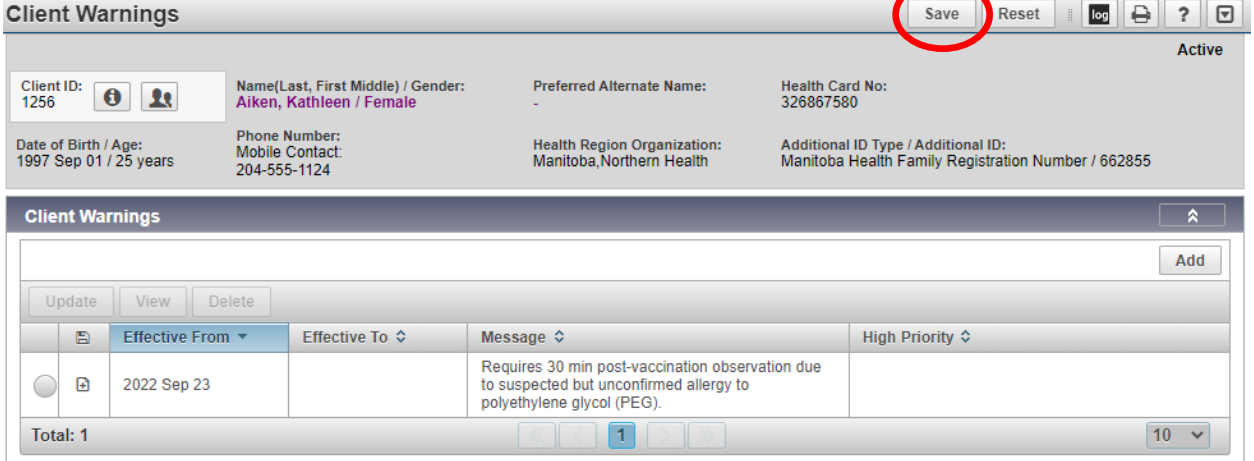

#### Successful update message displays.

#### Alerts button now displays on the Client Context Header.

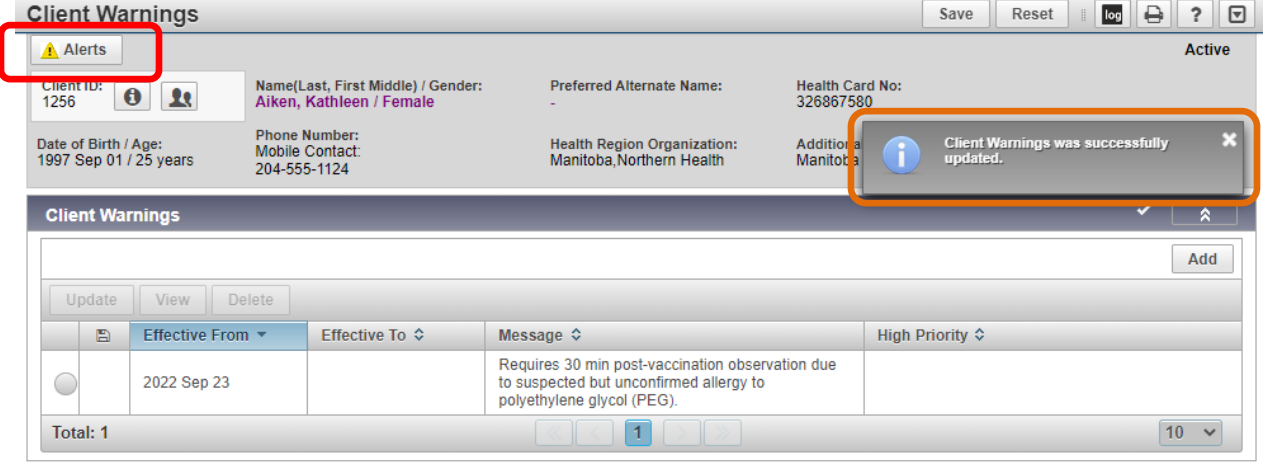

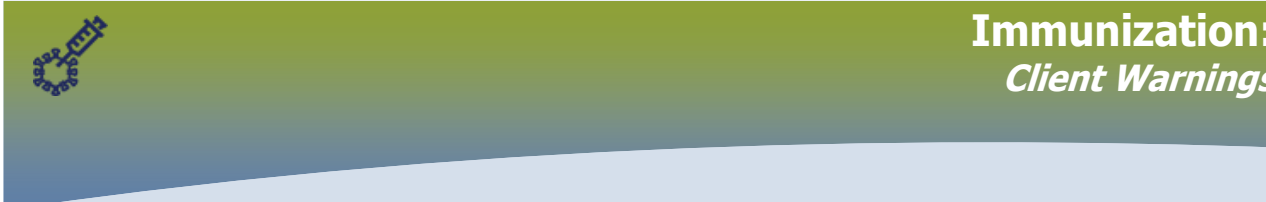

### **3. Update and View functions**

Pharmacy users have the option to View and Update. These options are less commonly used and may not apply in Pharmacy immunization settings.

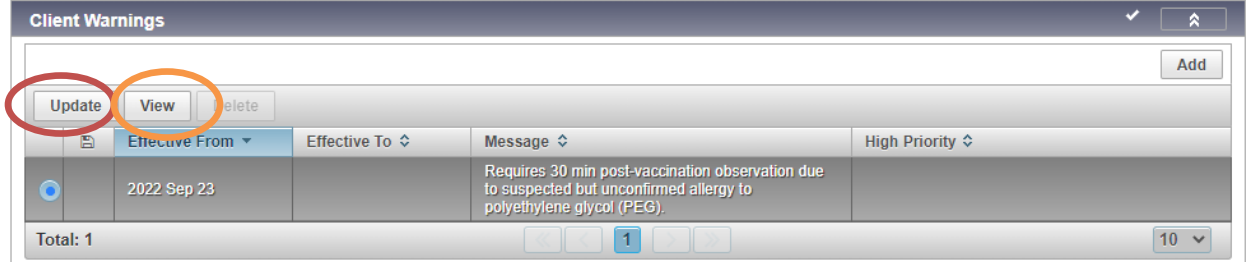

**Update** offers the opportunity to add an Update Comment. The Update Comment field does not allow for on-going notation.

The choices listed in the Reason for Update dropdown relate to marking the Warning as no longer applicable.

**View Client Warning** displays the initial Warning message and an Update comment if added.

Click X to close.

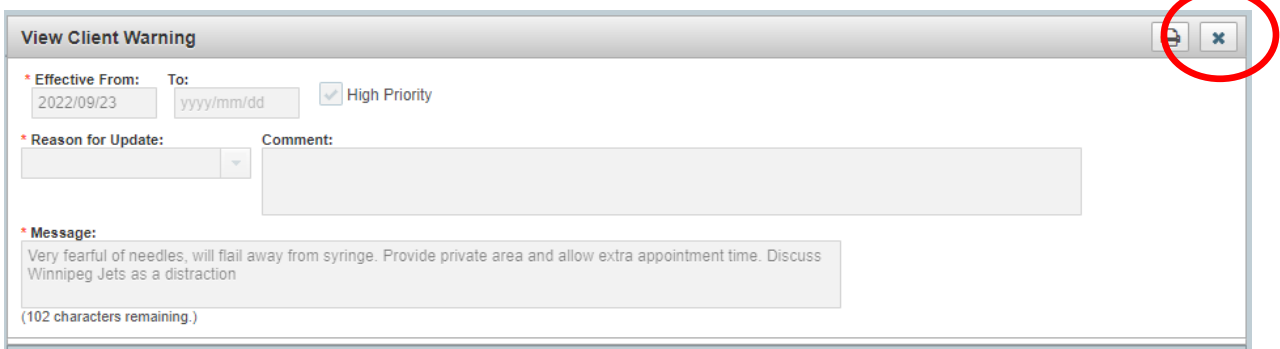